# MANUALE

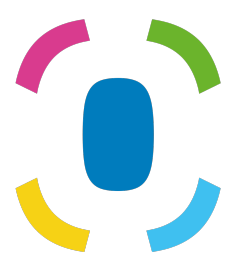

Prothelis App

6 settembre 2024

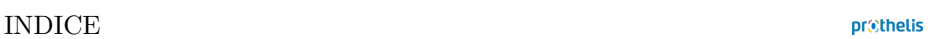

# **I[ndice](#page-11-0)**

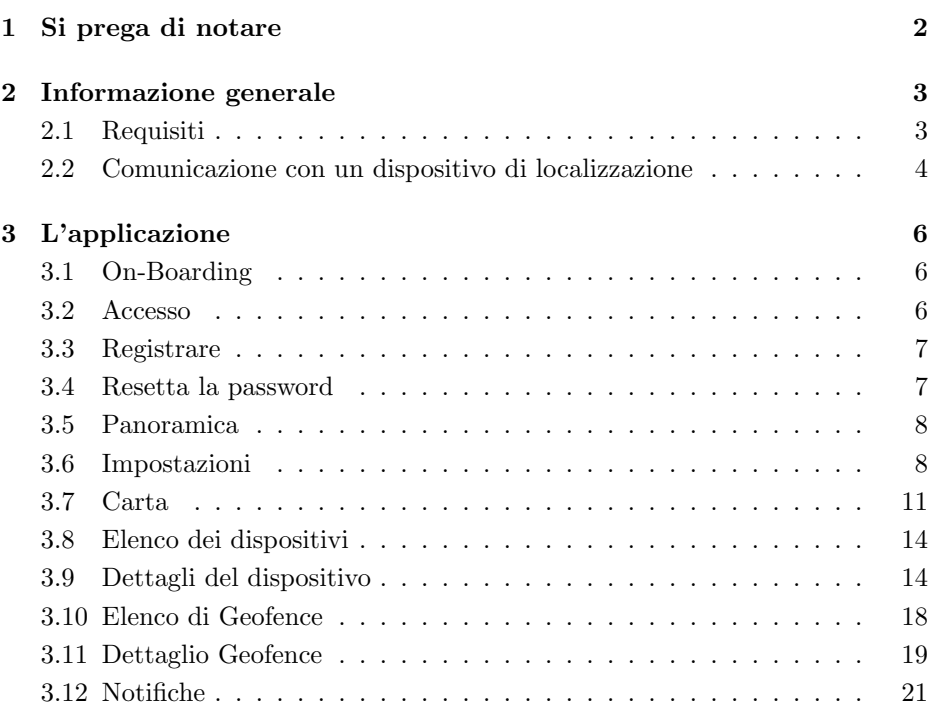

## **1 Si prega di notare**

Questo manuale fornisce una spiegazione generale delle funzionalità dell'applicazione più comuni. Poiché la struttura dell'applicazione è simile per tutte le piattaforme (Android, iOS e browser Web), le sezioni seguenti forniscono una conoscenza di base dell'applicazione, indipendentemente dalla piattaforma utilizzata.

Miriamo a fornire una buona esperienza e riconoscibilità indipendentemente dalla piattaforma che stai utilizzando. Ogni piattaforma ha le sue regole e, quindi, le applicazioni potrebbero differire leggermente nell'aspetto.

È possibile che alcune funzioni siano disponibili solo per una determinata piattaforma e non siano trattate in dettaglio in questo manuale. In questo caso, dai un'occhiata alla sezione di aiuto dell'applicazione stessa, dove puoi sempre ottenere ulteriori informazioni.

## **2 Informazione generale**

## **2.1 Requisiti**

#### **2.1.1 Android**

- Android 5.0 e versioni successive
- È necessario soddisfare i requisiti hardware generali

### **INFO**

Google può escludere determinati dispositivi in base ai propri criteri di per sé, pertanto non è possibile installare l'app nonostante il rispetto generale dei requisiti. Il motivo di ciò, ad esempio, può essere il paese di produzione del dispositivo o quale immagine Android è installata sul dispositivo.

### **2.1.2 iOS**

• iOS 9 e versioni successive

#### **2.1.3 Web**

• Sono supportati tutti i browser Web moderni

#### **2.1.4 Windows Phone**

• Non esiste un'app per Windows Phone. Se si utilizza un Windows Phone, è possibile utilizzare l'applicazione Web.

#### **2.1.5 Sistemi operativi con diritti di root concessi**

Gli utenti che installano l'app su un dispositivo rootato, lo fanno a proprio rischio che altre applicazioni possano leggere i dati salvati e i dati trasmessi durante la comunicazione di rete.

#### **2.1.6 Disposizione**

Smartphone e tablet sono supportati ciascuno nella vista verticale.

#### **prethelis**

#### **2.1.7 Permessi**

L'app deve accedere a:

- Servizi di localizzazione
	- **–** per calcolare e visualizzare la distanza dal tracker
	- **–** per rappresentare la propria posizione sulla mappa
- Telecamera
	- **–** per scattare foto di profilo per il tracker
- Conservazione
	- **–** per salvare un'immagine del profilo
- Galleria fotografica
	- **–** per selezionare le foto del profilo per un dispositivo dallo smartphone

L'accesso è richiesto durante l'uso. Sui dispositivi Android, ciò accade per le versioni 6.0 e successive, per iOS è una regola generale. Se l'accesso viene negato alla prima richiesta, in seguito può **solo** essere concesso tramite le impostazioni dell'app del sistema operativo, non dall'applicazione stessa.

### **2.2 Comunicazione con un dispositivo di localizzazione**

Per una comunicazione corretta è necessario che il dispositivo di localizzazione possa stabilire una connessione di rete. Pertanto, il dispositivo non deve trovarsi in un foro radio. Le condizioni di comunicazione sono equivalenti a quelle di uno smartphone, che utilizza il traffico dati mobile.

Il dispositivo di localizzazione non comunica mai direttamente con lo smartphone o con qualsiasi altro dispositivo dell'utente finale. Il dispositivo di localizzazione invia i suoi dati a un server e l'app recupera i dati da un server. Poiché il dispositivo è un dispositivo autosufficiente, la comunicazione tra il dispositivo di localizzazione e il server, ad es. per l'invio della posizione corrente, non può essere applicato. Spetta al dispositivo di localizzazione decidere quando inviare i dati. Se non è possibile alcuna connessione, potrebbe essere influenzato dalle attuali condizioni ambientali.

## **3 L'applicazione**

Le sezioni successive spiegano le diverse visualizzazioni all'interno dell'app. I tag  $\left(\frac{\text{Android}}{\text{Mod}}\right)$  (iOS)  $\left(\frac{\text{Web}}{\text{Mod}}\right)$  indicano per quale piattaforma sono disponibili una vista e le sue funzionalità. Tieni presente che, come accennato in precedenza, le informazioni forniscono una panoramica generale. Le funzionalità specifiche della piattaforma di destinazione sono spiegate esplicitamente nell'app appropriata.

## **3.1 On-Boarding**

Android iOS Quando l'app viene avviata per la prima volta, viene mostrato un cosiddetto on-boarding. L'onboarding spiega in breve le caratteristiche principali. Le viste possono essere modificate scorrendo verso sinistra o destra. Il pulsante in basso ti consente di saltare questa vista.

### **3.2 Accesso**

[Android ] [iOS ] [ Web

Per accedere all'app, inserisci il tuo nome utente e la password corrispondente. Se si spunta la casella *Mantieni l'accesso*, le tue credenziali verranno salvate. Questo ha il vantaggio di essere loggato direttamente al prossimo avvio dell'applicazione. L'impostazione predefinita è: *attivato*.

#### **INFO**

Se il segno di spunta non è impostato e l'app viene chiusa, si disconnetterà per motivi di sicurezza. Ciò ha come conseguenza che le notifiche push non possono più essere ricevute.

prethelis

## <span id="page-7-0"></span>**3.3 Registrare**

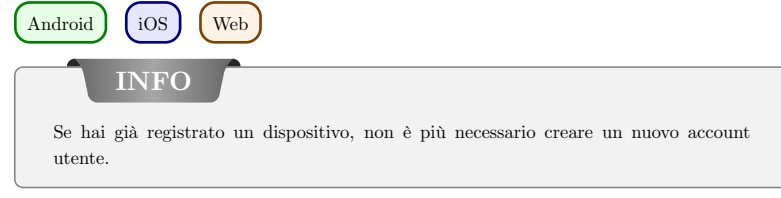

La registrazione di un account utente viene effettuata sul sito Web: https://my-prothelis.de/account.

L'applicazione ti reindirizzerà se necessario.

## **3.4 Resetta la password**

## $\left(\right.$  Android  $\left.\right)$   $\left(\right.$  iOS  $\right)$   $\left(\right.$  Web

Se non riesci a ricordare la tua password, l'app ti dà la possibilità di assegnarne una nuova. A tal fine, verrà inviata un'e-mail all'indirizzo utilizzato durante la registrazione. Per motivi di sicurezza, nessun altro indirizzo e-mail sarà accettato. L'e-mail inviata contiene un collegamento attraverso il quale è possibile riassegnare la password. Questo link è valido per 24 ore.

## **3.5 Panoramica**

Android (iOS) [Web

Questa vista mostra un elenco delle sezioni principali dell'app: Mappa, Tracker, Geofence, Notifiche.

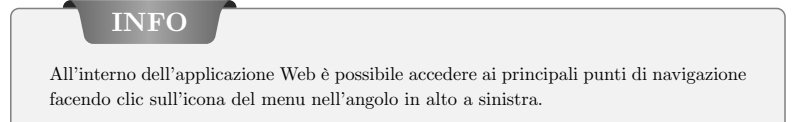

## <span id="page-8-0"></span>**3.6 Impostazioni**

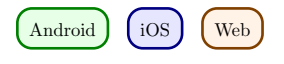

### **3.6.1 Linguaggio**

Questa opzione ti consente di impostare la lingua dell'app. Per impostazione predefinita, la lingua utilizzata è derivata dalle impostazioni di sistema.

### **3.6.2 Ricarica automatica**

Android

Questa opzione consente all'utente di impostare quale vista ricarica automaticamente i dati. Inoltre, puoi anche definire l'intervallo.

### **3.6.3 Carta**

*POI* Visualizza i punti di interesse.

*Posizione* Mostra la tua posizione sulla mappa.

*Dispositivi cluster*

Specifica se i tracker ravvicinati devono essere raggruppati sulla mappa per una migliore visione d'insieme. Il raggruppamento avverrà solo se viene raggiunta una certa distanza e un numero di tracker.

*Mappa di calore* Android

Consente all'utente di stabilire se la cronologia deve essere interpretata come una mappa di calore.

#### **3.6.4 Push Service**

Android iOS

Indica se il dispositivo in uso è registrato con il servizio push. In caso contrario, è possibile effettuare una nuova registrazione.

#### **3.6.5 Statistica**

Mostra le statistiche per l'account registrato. Inoltre, è possibile impostare le impostazioni per l'invio di rapporti sugli arresti anomali e dati di utilizzo.

#### **3.6.6 Profilo**

iOS Web

Questa vista ti dà la possibilità di visualizzare parti dei dati del tuo profilo.

#### **3.6.7 Disconnettersi**

Questa opzione ti disconnetterà dall'account e dal sistema. Dopo un prelievo non verranno più ricevuti messaggi push.

#### **3.6.8 Di**

In questa sezione puoi scoprire la versione corrente dell'app, le licenze delle librerie utilizzate, nonché le linee guida per l'uso e le note legali.

### **3.6.9 Condividere**

 $\left( \text{Android} \right)$   $\left( \text{ios} \right)$ 

Questa opzione ti consente di condividere un breve testo con amici o conoscenti per condividere la tua esperienza con i dispositivi di localizzazione Prothelis.

### **3.6.10 Risposta**

Questa opzione ti consente di inviare feedback.

### <span id="page-11-0"></span>**3.7 Carta**

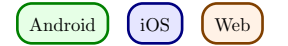

### **3.7.1 Dati**

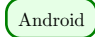

Se l'attualizzazione automatica dei dati è disabilitata, i dati non verranno aggiornati e corrisponderanno quindi all'ultimo stato noto. L'attualizzazione automatica dei dati è abilitata per impostazione predefinita, ma può essere disabilitata in qualsiasi momento nell'app Android tramite il menu (Impostazioni> Ricarica automatica).

 $\log$  | Web

I dati vengono ricaricati entro un intervallo di 10 secondi.

### **3.7.2 Autorizzazione: posizione**

La prima volta che usi l'app ti verrà chiesto il permesso di usare la posizione. In caso di rifiuto, la propria posizione non verrà visualizzata e il calcolo della distanza non verrà eseguito.

### **3.7.3 Indicatore della mappa**

I marker indicano l'ultima posizione nota/caricata di un tracker.

### **3.7.4 Cluster**

I cluster raggruppano tracker ravvicinati e li visualizzano come un singolo marker. Il marker del cluster contiene il numero di marker combinati. Lo stato predefinito per il clustering è: *inattivo*. Questo può essere modificato tramite il menu (Impostazioni > Mappa).

### **3.7.5 Dispositivo-Quick-Selection**

La selezione rapida del dispositivo può essere aperta tramite le seguenti opzioni:

### Android  $\int$  iOS

- Tocca il triangolo al centro del bordo destro dello schermo
- Scorri dal bordo destro dello schermo al centro dello schermo

#### Web

• Fai clic sull'icona che contiene la mappa e la lente d'ingrandimento nell'angolo in basso a destra.

#### **Selezione di un dispositivo**

Selezionando un tracker toccando nella selezione rapida, la sezione della mappa viene spostata sull'ultima posizione nota/caricata del tracker.

#### **Tutti**

Questa opzione consente di ingrandire / ingrandire la sezione della mappa in modo che tutti i tracker diventino visibili.

#### **Me**

Questa opzione focalizza la sezione della mappa sull'ultima posizione nota della posizione dell'utente. La funzione è supportata *solo* se viene concessa l'autorizzazione alla posizione.

#### **3.7.6 Informazioni sul dispositivo**

Se viene selezionato un indicatore sulla mappa, viene visualizzata una finestra di dialogo con informazioni aggiuntive. Questa finestra di dialogo contiene il nome, l'ultimo indirizzo e l'ora in cui è stata segnalata l'ultima posizione. Toccando il titolo o l'immagine del profilo si passa alla pagina dei dettagli del tracker.

#### **3.7.7 La storia**

Se la modalità cronologia è attiva per un dispositivo di tracciamento, la visualizzazione delle informazioni passa alla sua rappresentazione in modalità cronologia. Il periodo storico passa alla data corrente.

Toccando le date, è possibile ridefinire il periodo di tempo. Innanzitutto, è necessario specificare l'ora di inizio, seguita dall'ora di fine.

Toccando nuovamente il pulsante Cronologia si annullerà la modalità Cronologia.

## <span id="page-14-0"></span>**3.8 Elenco dei dispositivi**

 $\left[ \text{Android} \right]$   $\left[ \text{ios} \right]$   $\left[ \text{Web} \right]$ 

L'elenco include tutti i tracker collegati all'account di accesso. Una voce dell'elenco include:

- il nome associato del dispositivo
- l'ultimo livello di batteria noto
- l'ultimo indirizzo conosciuto
- l'ora dell'ultimo aggiornamento della posizione

Android  $\int$  iOS

Scorrendo un elemento dell'elenco a sinistra vengono visualizzate ulteriori opzioni.

### **Navigazione**

Questa opzione ti consente di aprire un'app di navigazione esterna per navigare fino all'ultima posizione nota.

### **Storia**

Questa opzione passa alla visualizzazione della mappa e avvia la modalità cronologia per il tracker selezionato.

## <span id="page-14-1"></span>**3.9 Dettagli del dispositivo**

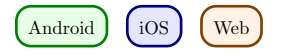

## **3.9.1 Immagine del profilo**

L'immagine del profilo può essere modificata toccandola. Ti verrà fornita la possibilità di selezionare una foto dalla galleria o di scattare una nuova foto utilizzando la fotocamera.

La prima volta che utilizzi queste funzioni, il sistema ti chiederà l'autorizzazione per accedere alla fotocamera e alla galleria fotografica.

#### **3.9.2 Impostazioni**

#### **Nome del dispositivo**

Il nome del tracker può essere modificato tramite il pulsante Modifica o toccando direttamente il nome.

#### **Colore marcatore**

Il cursore orizzontale viene utilizzato per impostare il colore del marcatore sulla mappa.

#### **Dati dell'ultima posizione**

Il riquadro con l'icona dell'indicatore contiene informazioni sull'ultima posizione nota/caricata del tracker.

- L'ora in cui è stata inviata l'ultima posizione
- L'indirizzo dell'ultima posizione
- La distanza dal tracker dalla posizione corrente

### **INFO**

Il calcolo della distanza viene eseguito solo se viene concessa l'autorizzazione all'uso dei servizi di localizzazione.

#### **Ultimo contatto**

Il riquadro con l'icona dell'orologio contiene informazioni sull'ultimo contatto del tracker. Poiché un aggiornamento inviato dal tracker al server non contiene necessariamente una nuova posizione, i timestamp possono differire. Sono indicati:

- Ora dell'ultimo contatto
- Ultimo stato della batteria noto
- Ultima temperatura nota

#### **Intervallo**

Gli intervalli definiscono quando il tracker dovrebbe verificare una nuova posizione geografica. Nel migliore dei casi, verrà inviato al server in tempo utile affinché siano disponibili i dati più aggiornati. Se il tracker non è in grado di stabilire una connessione di rete per inviare dati al server, le posizioni vengono memorizzate nel buffer internamente e inviate con la successiva connessione riuscita. Gli intervalli possibili sono:

- $\bullet$  10 sec.
- 1 min., 3 min., 10 min., 30 min.
- $\bullet$  1 ora, 3 ore, 6 ore, 12 ore, 24 ore

Da una selezione di intervallo $> 6$  ore, viene richiesta la conferma, poiché si tratta di un lungo periodo di tempo e le impostazioni modificate vengono aggiornate solo dopo la scadenza di un intervallo.

### **LED**

The LED function lets a tracker blink for a maximum of 10 minutes (in the color: cyan).

**INFO**

Si noti che non esiste alcuna garanzia che il comando raggiungerà il tracker. Il tracker deve essere in grado di stabilire una connessione di rete e connettersi al server. Il LED lampeggiante aumenta il consumo di energia del localizzatore.

### **Avviso di temperatura**

L'avviso di temperatura consente di impostare un limite superiore e inferiore su cui il dispositivo reagisce. Se l'avviso di temperatura è abilitato riceverai una notifica push se viene superato un limite.

#### **INFO**

La temperatura viene misurata all'interno del dispositivo. Pertanto, può essere diverso dalla temperatura esterna.

### **Avviso di velocità**

L'avviso di velocità consente di impostare un limite superiore su cui il tracker reagisce. Se viene attivato l'avviso di velocità, riceverai una notifica push quando viene superato il limite.

### **Percorso di movimento**

Il tracciato del movimento mostra le ultime 5 posizioni nelle ultime 24 ore sulla mappa e aiuta a capire il movimento del localizzatore.

## <span id="page-18-0"></span>**3.10 Elenco di Geofence**

Android  $\int$  iOS  $\int$  Web

### **3.10.1 Pulsante più (+)**

Un nuovo geofence può essere creato tramite il pulsante più. Per fare ciò, dai un nome e scegli una forma del geofence:

- Cerchio
- Poligono

A seconda della forma selezionata, le opzioni, quando si imposta il geofence nella pagina dei dettagli, differiscono.

### **3.10.2 Voce dell'elenco**

L'elenco contiene tutti i geofence collegati all'account di accesso. Una voce dell'elenco include

- il nome del geofence
- il periodo per il quale è attivo
- i tracker a cui il geofence risponde
- la possibilità di abilitare/disabilitare il geofence

### Android  $\int$  iOS

Scorrendo verso sinistra un elemento dell'elenco vengono visualizzate opzioni aggiuntive.

### **Mostra sulla mappa**

Questa opzione passa alla visualizzazione della mappa e focalizza il geofence selezionato.

### **Elimina**

Questa opzione elimina il geofence. Questo è irrevocabile.

## <span id="page-19-0"></span>**3.11 Dettaglio Geofence**

Android  $\int$  iOS  $\int$  Web

### **3.11.1 Pulsanti**

### **Elimina**

Questa opzione elimina il geofence.

### **Modificare**

Questo pulsante attiva la modalità di modifica per il geofence. Il pulsante Elimina rimuove tutti i punti di un geofence.

### **Salvare**

Il pulsante con l'icona del dischetto salva l'attuale geofence. Tuttavia, nessun geofence vuoto può essere salvato. I marker possono essere spostati tenendo premuto a lungo su un marker. Può quindi essere spostato per regolare la sua posizione.

### **3.11.2 Crea/Modifica: Cerchio**

Toccando sulla mappa si imposta il centro del cerchio. Tramite i pulsanti più e meno, è possibile modificare il raggio del cerchio. Il raggio minimo è di 50 m, massimo 5000 m.

### **3.11.3 Crea/Modifica: Poligono**

Toccando sulla mappa si impostano i punti per formare un poligono. Un poligono per definizione deve contenere almeno 3 punti. I marker, una volta impostati, possono essere spostati come descritto in precedenza.

### **3.11.4 Impostazioni**

### **Nome del Geofence**

Il nome del geofence può essere regolato tramite il pulsante Modifica o toccando direttamente il nome.

#### **Colore del Geofence**

Il cursore può essere usato per cambiare il colore del geofence sulla mappa.

#### **Tracker**

Questo pulsante viene utilizzato per selezionare i tracker da applicare al geofence.

### **Nei giorni feriali**

Questa voce può essere utilizzata per specificare i giorni in cui il geofence dovrebbe essere attivo.

### **Ora del giorno**

È possibile impostare se il geofence è attivo tutto il giorno o solo per un periodo di tempo.

#### **Notifiche**

Per un geofence, puoi impostare se vuoi essere avvisato quando i tracker entrano o escono.

### **Chiamate**

Analogamente alle notifiche, puoi anche impostare chiamate per entrare o uscire.

### **INFO**

Per le notifiche e le chiamate, in genere accade che per i tracker con intervalli brevi non vengano attivati direttamente. Questo per impedire l'attivazione di false notifiche se il tracker, a causa di un numero insufficiente di satelliti visibili, salta.

## <span id="page-21-0"></span>**3.12 Notifiche**

 $\left(\begin{array}{c}\n\text{Android}\n\end{array}\right)$   $\left(\begin{array}{c}\n\text{iOS}\n\end{array}\right)$   $\left(\begin{array}{c}\n\text{Web}\n\end{array}\right)$ 

Questa sezione visualizza gli ultimi messaggi del dispositivo in merito a geofence, avvisi di velocità e temperatura e altre notifiche. A seconda delle impostazioni, questi messaggi potrebbero essere stati precedentemente ricevuti come notifiche push.

### **3.12.1 Filtro**

Il filtro consente di scegliere la distanza di visualizzazione dei messaggi. Le scelte sono:

- $\bullet$  12 ore
- $\bullet$  24 ore
- $\bullet$  48 ore
- una settimana